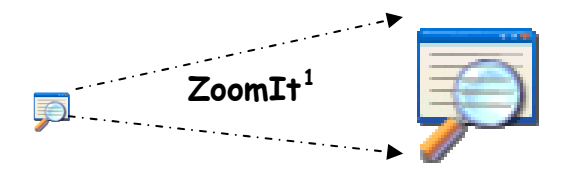

ZoomIt is a free utility (69.1 KB) that may be stored and installed very quickly from a standard flash drive, thus allowing use of simple zoom and draw functions on any PC. Both instructor and student presentations may be enhanced. See the panel, below left, for "ZoomIt Options" shown at installation and available from the notification area of the taskbar shown in the panel to the right. Select a link for more information:

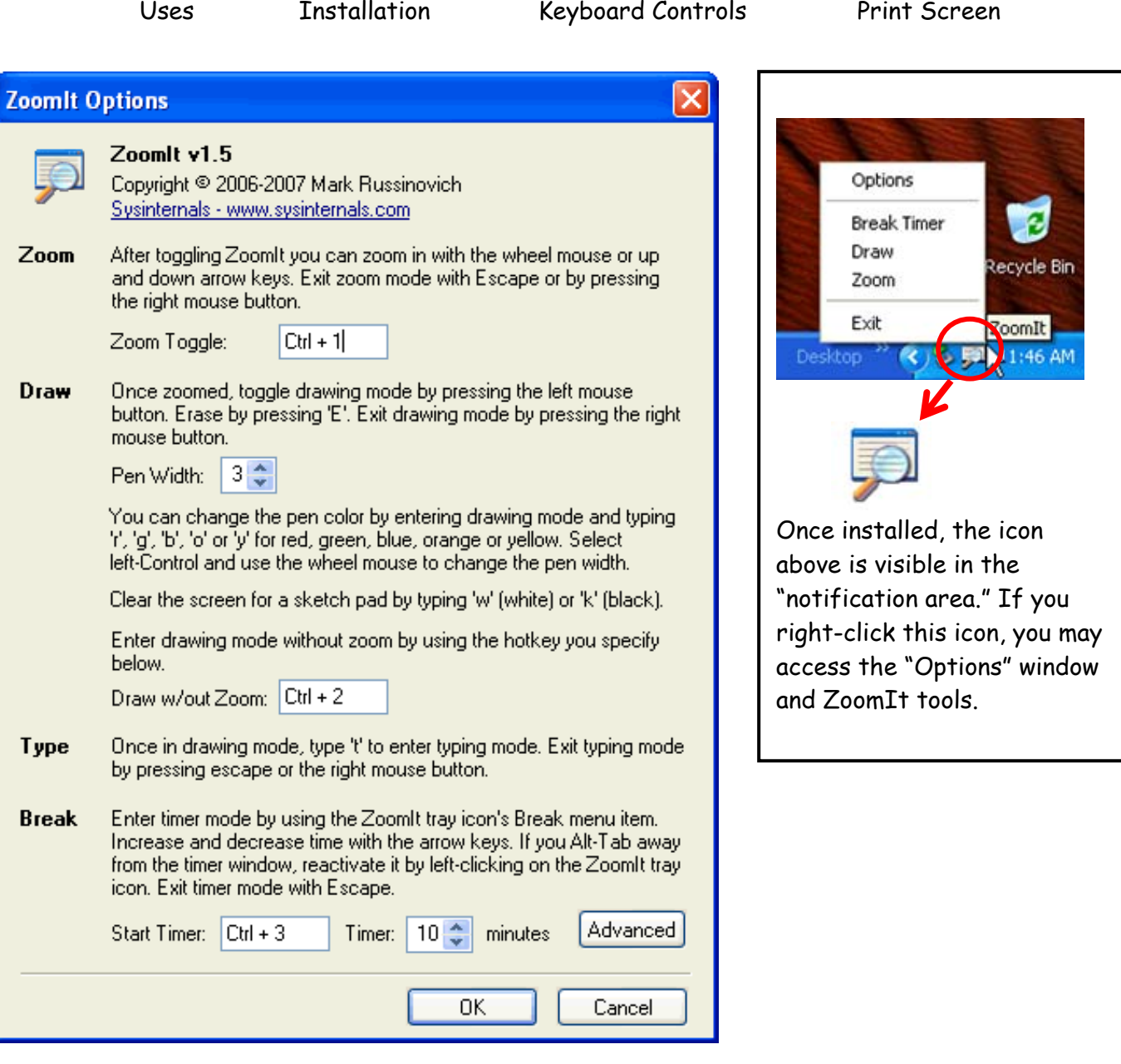

<span id="page-0-0"></span><sup>1</sup> Source for download - - > <u>http://www.microsoft.com/technet/sysinternals/utilities/zoomit.mspx</u>.

1

<span id="page-1-0"></span>ZoomIt allows you to:

- $\odot$  Enlarge any application window (ADA Accessibility)
- $\odot$  Reposition to a show a key part of that window, e.g., an image, chart, or table;
- $\odot$  Draw<sup>[2](#page-1-1)</sup> on your desktop with or without zoom;
- ~ Blank your desktop with a countdown timer and terminating sound; and
- $\odot$  Enable students to annotate images, tables, maps, charts, and worksheets in assignments, presentations, or in the Testing Center. [Link to example](#page-3-0).

## Installation:

 $\overline{a}$ 

Follow the simple directions for installation by using the "Run" option. You may also choose to download a copy to a portable storage device, e.g., a USB keychain flash drive or thumb drive for installation when giving a presentation using a portable computer projection system or at a conference.

For routine use in class, install ZoomIt, then right-click the ZoomIt.exe icon and select "Send To . . . Desktop (create shortcut). This will allow quick installation after shutdown. You may also drag the desktop shortcut to the **[Quick Launch bar](#page-3-0)** of the taskbar for even quicker access.

After installation, set the timer in the Options Window by right-clicking the ZoomIt icon in the notification area, and then selecting the "Advanced" button. We suggest that you select a sound file, e.g., TADA . . . by browsing the default Windows sound file.

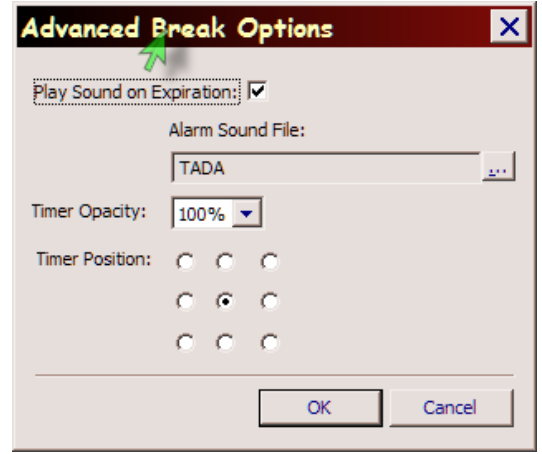

<span id="page-1-1"></span> $^{\text{2}}$  If using a  $\overline{\rm{Symmodium}}$ , you may use the pen tool for annotation, and then use ZoomIt. If in the PowerPoint slide show mode, you may right-click to use PowerPoint's drawing and highlighting options before using ZoomIt; however, ZoomIt drawing tools are still available.

<span id="page-2-0"></span>ZoomIt and Your Keyboard:

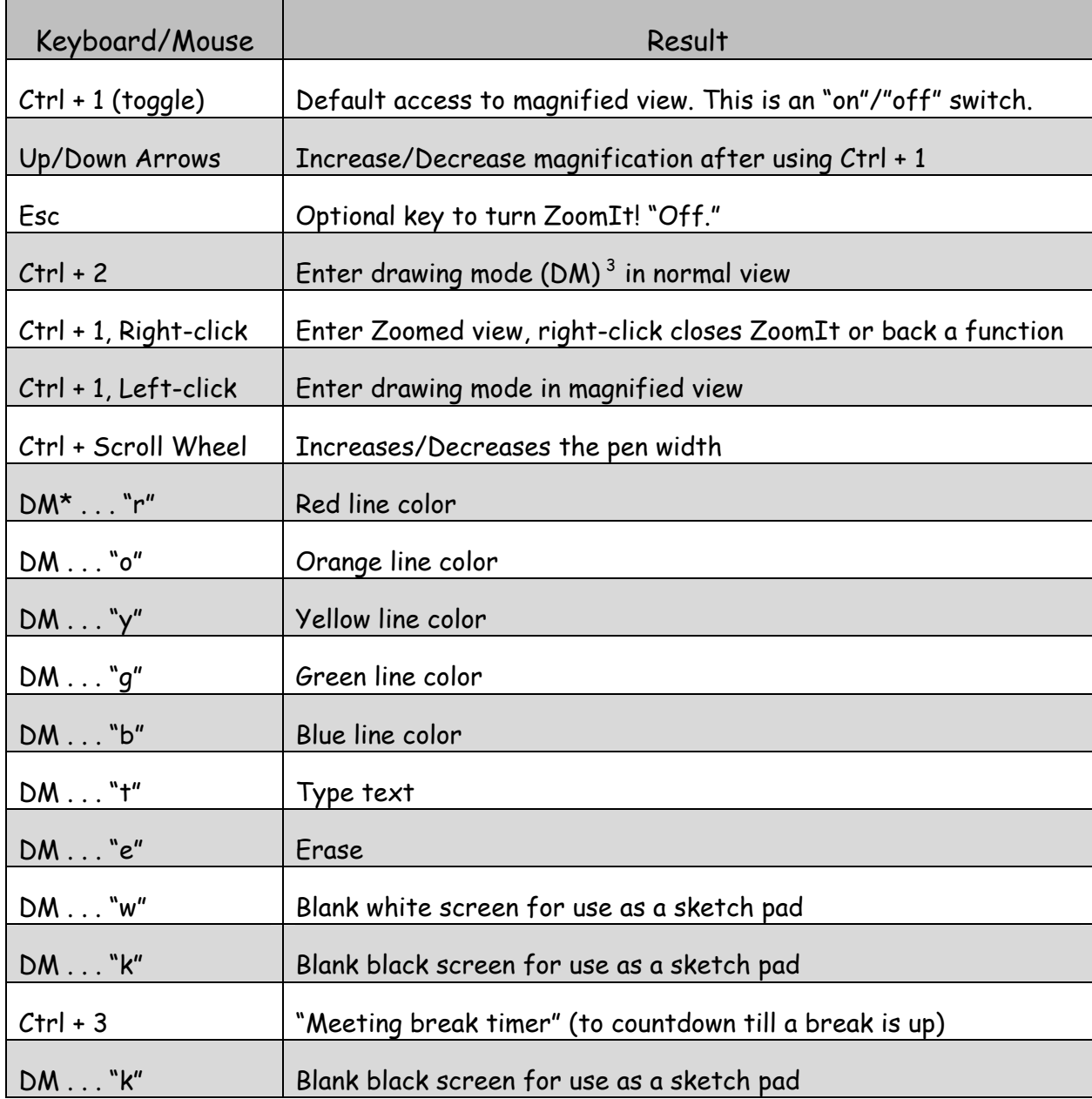

 $\Box$ 

<span id="page-2-1"></span> $3$  DM – must be in the draw mode

1

## <span id="page-3-0"></span>ZoomIt and Windows **Print Screen** and **Alt + Print Screen** Keys

The Print Screen key captures and copies *your complete desktop* as an image to the Clipboard. Using **Ctrl + v**, that image may then be pasted in virtually any application, including e-mail, Word, Excel, and used in <code>SMART</code> Board $\textcolor{red}{\blacksquare}$  Notebook $^4$  $^4$  software associated with SMART Board tools and utilities . . . e.g., [Snagit 8.2.](http://www.techsmith.com/screen-capture.asp)

You may use **Alt + Print Screen** keys to capture the **active window** to the Clipboard. The "Advanced Break Options" window above was copied using **Alt + Print Screen** keys, and then **Ctrl + v**.

Here is the ZoomIt Options Window copied using **Print Screen**. The window was playfully annotated using ZoomIt, Rainbow Folders to colorize the folders, and iColorfolder to change the folder icons and color. These utility programs are all potentially useful; however, make sure you choose a reliable, ad-free, website for downloading. You might try ZoomIt to see the detail in the screen capture below.

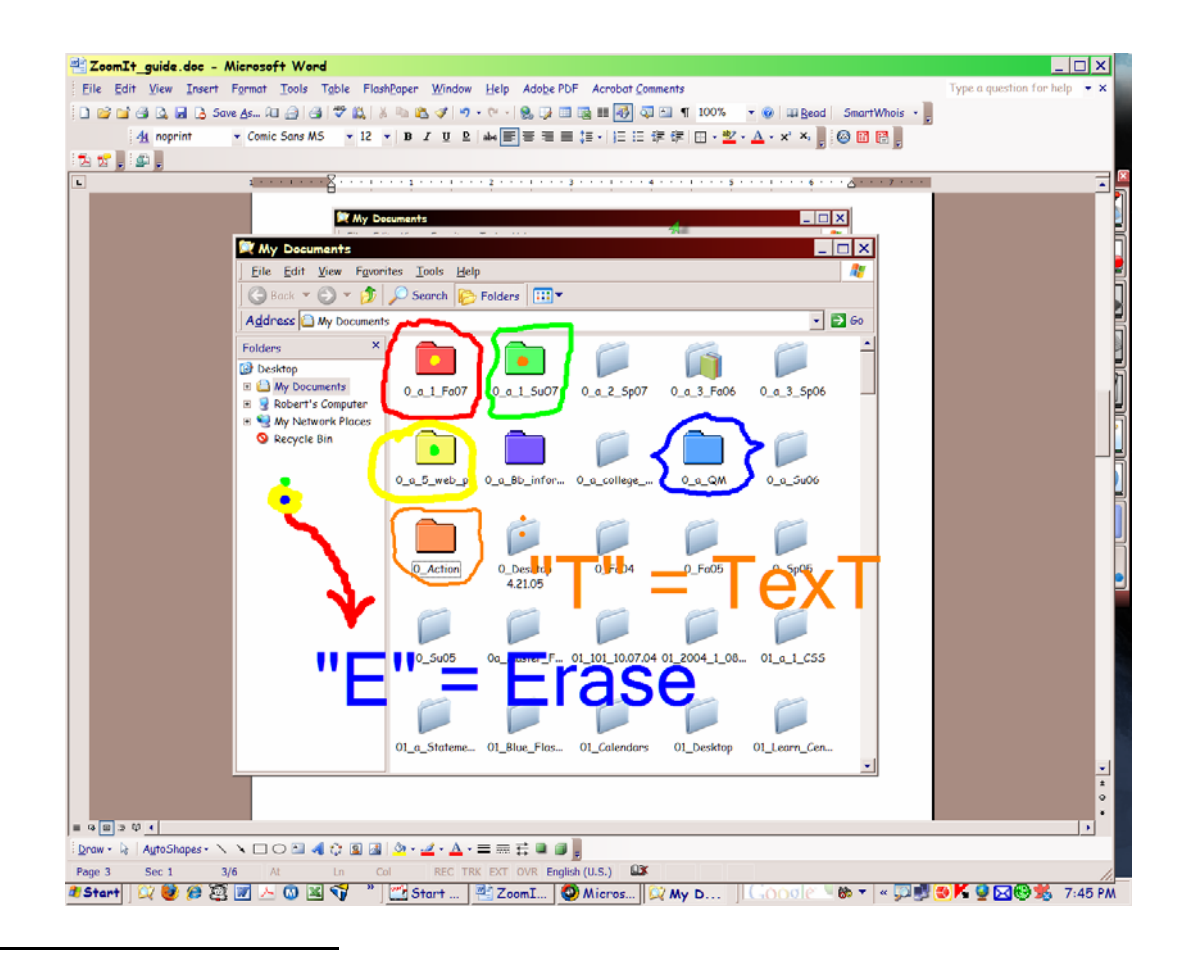

<span id="page-3-1"></span><sup>&</sup>lt;sup>4</sup> This software is available from <u>[SMART Technologies](http://www2.smarttech.com/st/en-US/Products/Interactive%2BPen%2BDisplays/ID350/Features.htm)</u> to educators in institutions that have Smart carts or use a Sympodium. The referenced site has pertinent information and links to downloadable software that you may use in your office and home.

 $\overline{a}$